# **ЛЕКЦИЯ 5. ПОСТРОЕНИЕ ИЗОБРАЖЕНИЯ ДЕТАЛЕЙ В 3D И АССОЦИАТИВНЫХ ВИДОВ.**

КОМПАС-3D является системой твердотельного параметрического проектирования. То есть создание трехмерных чертежей различных деталей и конструкций означает выполнение в КОМПАС твердого тела моделей с параметрическими связями. Твердым телом модели является часть трехмерного пространства, ограниченного замкнутой поверхностью.

#### **4.1. Общие принципы твердотельного моделирования**

В КОМПАС-3D общепринятым порядком моделирования твердого тела является последовательное выполнение булевых операций (объединение, вычитание и пересечение) над объемными элементами (сферы, призмы, цилиндры, конуса, пирамиды и т.д.) (рис. 3.36).

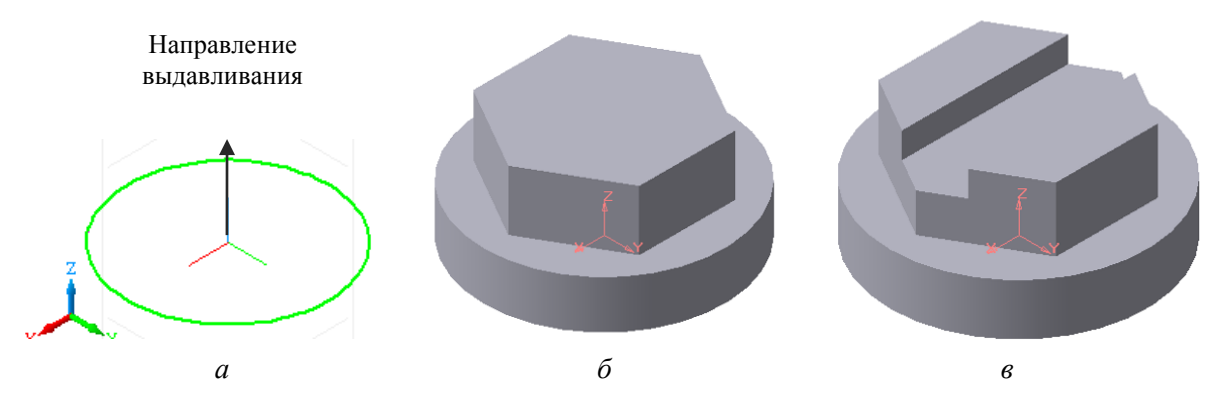

Рис. 3.36. Булевы операции над объемными элементами: *а* – эскиз и направление выдавливания цилиндра; *б* – объединение цилиндра с шестигранной призмой; *в* – вычитание ر<br>سانده ده ده ده دست

Для задания формы объёмных элементов выполняется такое перемещение плоской фигуры в пространстве, след от которого определяет форму этого элемента. Чертёж плоской фигуры, на основе которой образуется тело, называется *эскизом*, а формообразующее перемещение эскиза – *операцией*.

Например, перемещение эскиза окружности в направлении, перпендикулярном его плоскости, приведёт к образованию цилиндра, а перемещение эскиза шестиугольника в направлении, перпендикулярном его плоскости, приведёт к формированию шестигранной призмы (см. рис. 3.36).

*Деталью* называют модель изделия, изготавливаемого из однородного материала, без применения сборочных операций. Для создания объёмного элемента открывают конструкционный документ *деталь* (см. рис. 3.1), который будет хранится в файле с расширением *\*.m3d*.

При моделировании сложных трехмерных элементов применяют операции:

- Выдавливание;
- Вращение;
- Кинематическая;
- По сечениям;

 Вырезать → Вырезать выдавливанием ( Вырезать вращением, Вырезать кинематически, Вырезать по сечениям);

 Присоединить (Выдавливанием, Вращением, Кинематически, По сечениям).

Твердотельное моделирование объекта сопровождается деревом построений (окно Дерево модели), отражающим этапы построения трехмерного чертежа детали.

# **4.2. Интерфейс программы КОМПАС-3D документа «***Деталь»*

Интерфейс программы КОМПАС-3D для построения наглядного изображения детали при выборе файла *деталь* (рис. 3.37) отличается от интерфейса при выборе файла *чертеж*. Интерфейс *детали* содержит некоторые панели, отличные по содержанию, или области, которых нет на интерфейсе *чертежа*.

1. Панель Свойств включается в нижней части экрана в момент выполнения операции. Эта панель пуста, если не создан эскиз или не включена команда Операция. Панель содержит вкладки Параметры, Тонкая стенка, Свойства. Все значения параметров при вводе и редактировании немедленно отображаются на экране в виде фантома элементов, что позволяет проконтролировать правильность задания параметров.

2. Компактная панель содержит панели Инструментов. На них находятся кнопки, управляющие работой КОМПАС-3D. Панели можно перемещать, гасить, отображать.

3. Команды можно вызывать из строки Меню, как и в любом другом конструкционном документе программы КОМПАС. В левом углу строки меню помещен значок открытого документа *детал* **...** 

4. Строка сообщений появляется в нижней части экрана в момент выполнения команд Эскиз или Операция. В ней указывается, что необходимо выполнить в данный момент.

5. Окно Дерево модели характерно для выполнения трехмерных построений. В каждой модели существует система координат и определяемые данной системой проекционные плоскости. Чтобы увидеть изображение проекционных плоскостей, нужно выделить их в Дереве модели*.* Также в Дереве модели отражается алгоритм формирования тела детали.

6. В начальный момент окно Дерево модели содержит элементы, присутствующие в модели всегда: начало координат и три координатные плоскости *XY, ZX*, *ZY*. Каждая плоскость проекций имеет свой цвет. В процессе построения детали в Дереве модели отображаются все создаваемые объекты и выполняемые операции. При необходимости можно корректировать те или иные операции, удалять или добавлять новые, менять операции местами и т.д.

7. Панель Управления построениями в 3D-виде содержит, кроме уже известных в двумерных построениях кнопок, пиктограммы, позволяющие выполнять команды, свойственные только 3D-построениям (например, выбор текущей ориентации элемента – кнопка Ориентация)*.*

8. Панель Текущего состояния содержит пиктограмму Эскиз*,* которую нажимают для выполнения эскиза элемента детали.

9. В Рабочем поле экрана отображаются плоскости проекций, эскиз элемента детали, направление выдавливания и т.д.

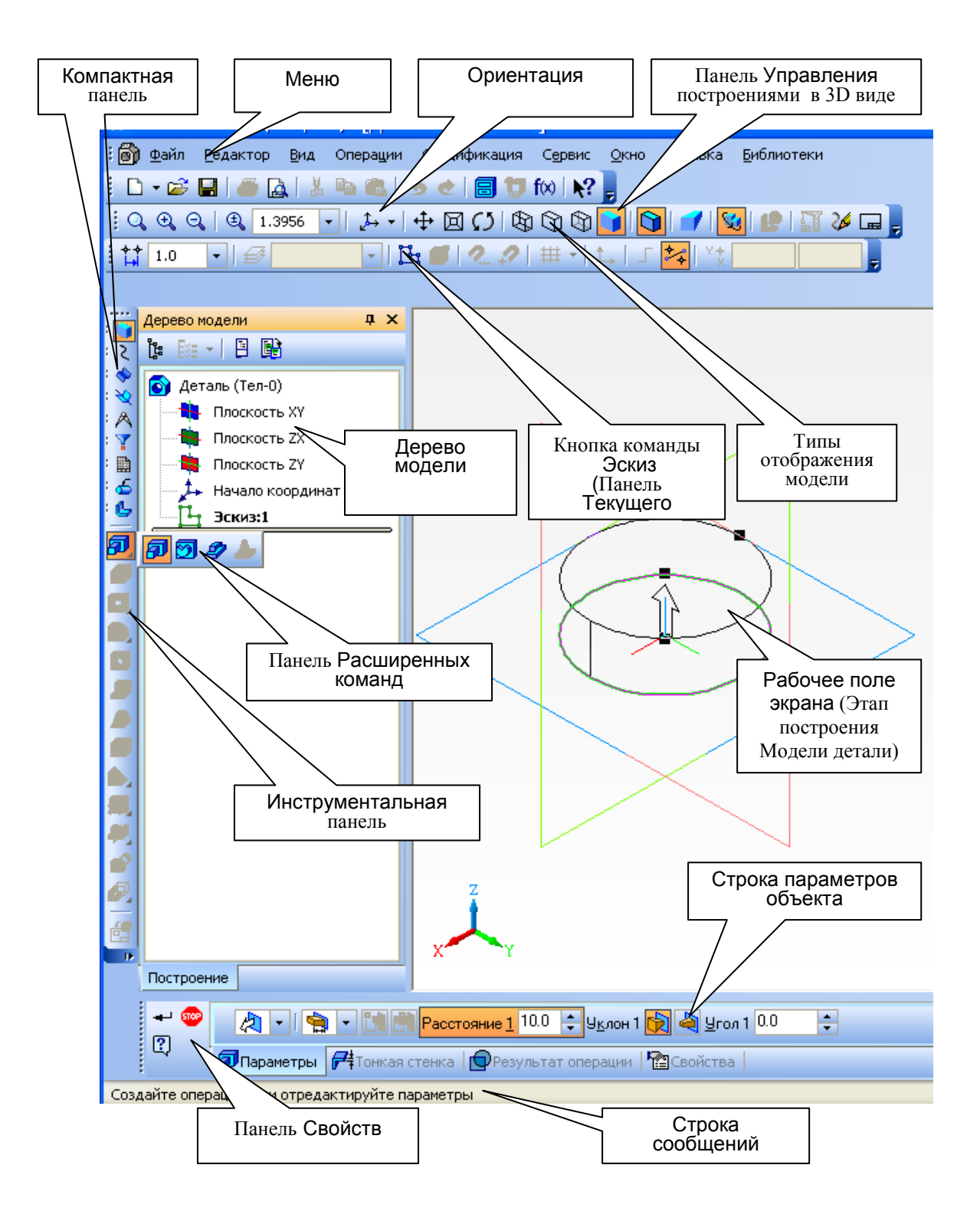

Рис. 3.37. Интерфейс конструкционного документа *деталь*

#### **4.3. Алгоритм построений 3D**-**модели**

#### *4.3.1. Создание эскиза*

Эскиз*,* чертёж в виде контура, располагают в одной из плоскостей проекций, заданных осями *X,Y* и *Z*: горизонтальной ─ *XY,* фронтальной ─ *ZX* или профильной ─ *ZY*. Также эскиз можно расположить на плоской грани

существующего тела или во вспомогательной плоскости, называемой «*смещенная»*. Положение смещенной плоскости задается пользователем.

Эскиз*,* как любой чертеж, изображается на выбранной плоскости стандартными средствами чертёжно-графического редактора КОМПАС-3D. Требования к построению эскиза основания детали зависят от вида базовой операции.

В программе КОМПАС-3D выделяют четыре базовые операции: Выдавливание, Вращение, Кинематическая операция и операцию По сечениям. Все эти операции применяются для построения детали-«основы». Перед созданием модели всегда встаёт вопрос о том, какой элемент использовать в качестве «основы» детали. Чаще всего в качестве «основы» используют самый крупный из элементов детали.

На рис. 3.36 в качестве «основы» детали принят цилиндр. Главным видом принят вид сверху. Эскиз (окружность основания цилиндра) выполнен в плоскости *XY*. Все остальные части детали добавлены к «основе» (приклеены) операциями: Выдавливание, Вращение, Кинематически, По сечениям либо вырезаны с применением тех же операций. То есть шестигранная призма приклеена к цилиндру способом выдавливания, а прорезь вырезана выдавливанием четырехгранной призмой.

Выполнение модели начинают с выбора положения элемента-«основы» данной детали относительно наблюдателя. Для этого активизируют падающее меню команды Ориентация щелчком мыши на кнопке  $\| \cdot \cdot \|$  панели Управления (рис. 3.38,*а*) или открывают окно Ориентация вида в строке Меню  $\rightarrow$  Вид  $\rightarrow$ Ориентация*…*(рис. 3.38,*б).* Окно содержит стандартные названия ориентаций: *Сверху, Снизу, Слева, Справа, Сзади, Изометрия XYZ, Изометрия YZX, Изометрия ZXY , Диметрия*.

Для дальнейших построений выбирают одну из ориентаций: *Изометрия XYZ, Изометрия YZX, Изометрия ZXY*.

Для создания *эскиза* элемента детали:

выбирают одну из координатных плоскостей *XY , ZX , ZY;*

– включают кнопку Эскиз  $\left|\mathbb{F}_{q}\right|$ ;

 выбирают ориентацию, которая должна соответствовать направлению взгляда на деталь для данного эскиза (например, *Вид сверху,* как на рис. 3.39);

 построить эскиз элемента детали, применяя стандартные панели инструментов: Геометрия, Редактирование, Обозначение, Размеры и т.д. Эскиз изображается стилем линии − основная, и должны выполняться следующие требования:

1. В эскизе может быть один или несколько контуров.

2. Если контур один, то он может быть разомкнутым или замкнутым.

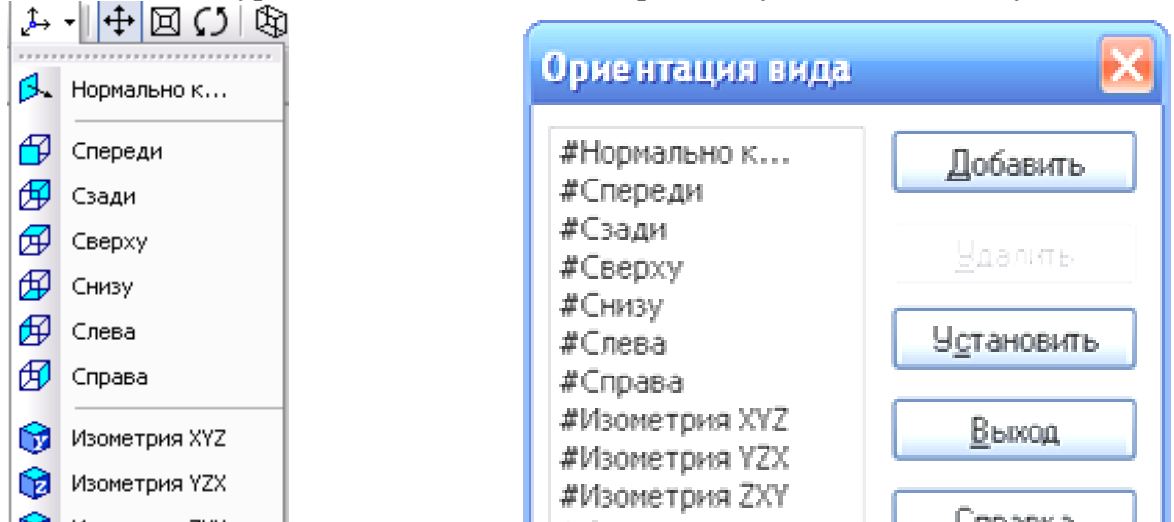

Рис. 3.38. Активизация команды Ориентация вида: *а* – с помощью кнопки Ориентация вида на панели Управления; *б* – с помощью команды Ориентация строки Меню

3. Контуры в эскизе не пересекаются и не имеют общих точек.

4. Если контуров несколько, все они должны быть замкнутыми.

5. Если контуров несколько, один из них должен быть наружным, а другие – вложенными в него и все они расположены в одном уровне.

6. Если в эскизе несколько вложенных контуров, то внешний контур образует форму элемента выдавливания, а внутренний контур образуют отверстия.

7. Закончить построение эскиза в геометрии, нажав на кнопку → ;

Рис. 3.39. Направление

Направление взгляда

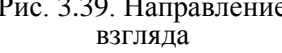

8. Выключить кнопку Эскиз. При этом в Дереве модели появится имя *«Эскиз 1».*

#### *4.3.2. Выполнение операций моделирования элемента детали*

Алгоритм моделирования элемента детали выполняется в следующей последовательности:

1. В Дереве модели щелчком мыши выделяют «*Эскиз 1»,* построенный ранее. При этом в рабочем поле экрана чертеж «*Эскиза 1»* принимает яркозелёный цвет.

2. Определяют способ построения объемного элемента, выбрав одну из операций: Выдавливания, Вращения, Кинематическая или По сечениям (рис. 3.40).

3. Выбирают нужную операцию щелчком мыши на кнопке панели Инструментов или в строке Меню с помощью последовательности Операции  $\rightarrow$ Операция и далее выбирают команду, например, Выдавливания (см. рис. 3.33).

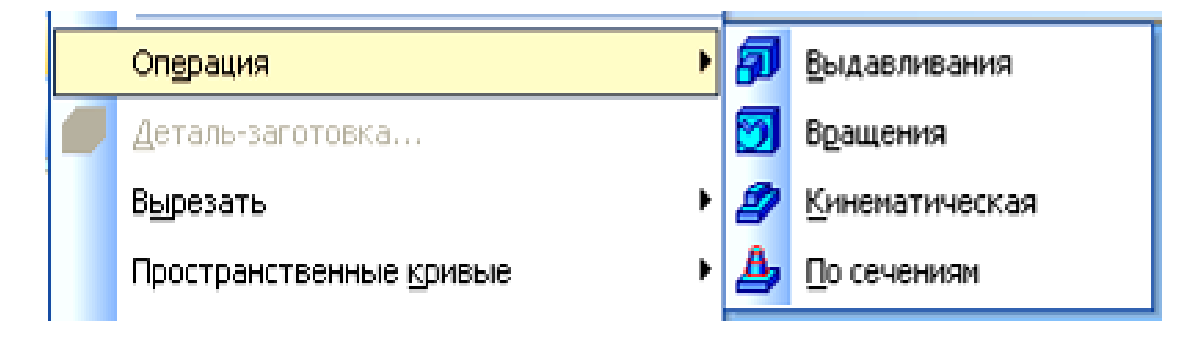

Рис. 3.40. Базовые операции моделирования элемента детали

 $a \hspace{0.2cm} \qquad \qquad \delta$ 

4. Устанавливают параметры выдавливания на панели Свойств (рис. 3.41). Для этого:

выбирают направление выдавливания;

указывают расстояние выдавливания;

 во вкладке Тонкая стенка устанавливают параметры тонкой стенки или выбирают параметр Тонкая стенка – нет.

5. Вводят построенную операцию, нажав кнопку панели Свойств (т.е. операция закончена).

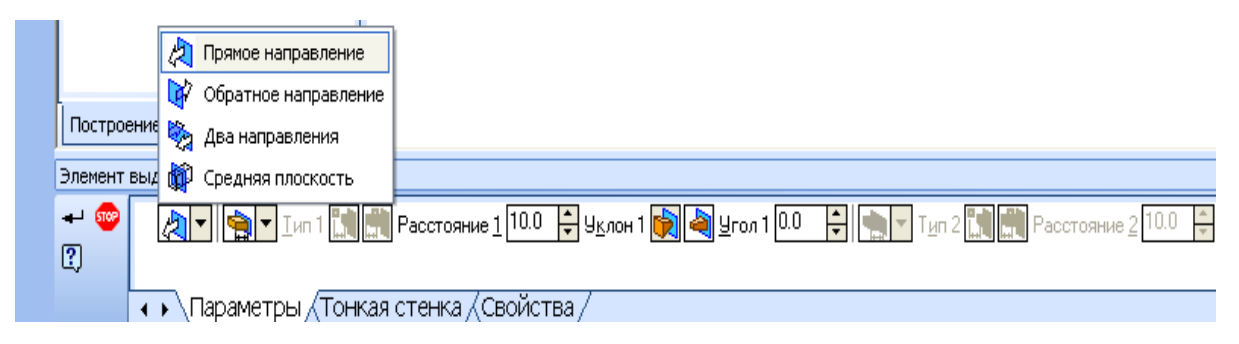

Рис. 3.41. Установка параметров выдавливания в панели Свойств

# *4.3.3. Редактирование модели и параметров модели*

Полученное изображение детали можно в любой момент редактировать, т.е. изменить параметры любого элемента: эскиза, операции, вспомогательных осей, вспомогательных плоскостей (смещённых). После изменения параметров деталь перестраивается по новым размерам. При этом сохраняются существующие связи. Однако пользователь должен иметь в виду, что изменения, вносимые в модель, не должны приводить к нарушению целостности тела детали. Если произведено неверное редактирование, то в Дереве модели появится красный восклицательный знак рядом с пиктограммами Эскиз или Операции.

Чтобы узнать вид ошибки, надо выделить в Дереве модели отмеченный восклицательным знаком объект, правой кнопкой мыши вызвать Контекстное меню, в котором выбрать команду «Что неверно?». Откроется Справочная система, которая содержит рекомендации по возможным путям устранения ошибок.

# *4.3.4. Дополнительные конструктивные элементы*

В функциях КОМПАС-3D учтены приёмы работы, присущие машиностроительному проектированию. Конкретные детали содержат конструктивные элементы, такие как фаски, скругления, уклоны и ребра жесткости*.* Для упрощения задания параметров этих элементов их создание выделено в отдельные команды, расположенные в панелях Расширенных команд Инструментальной панели.

Так, для создания фаски достаточно указать ребро, где должна быть выполнена фаска, и ввести её параметры: величину катетов или величину катета и угол. В выбранном способе построения указывают направление снятия фаски на соответствующих гранях модели (рис. 3.42).

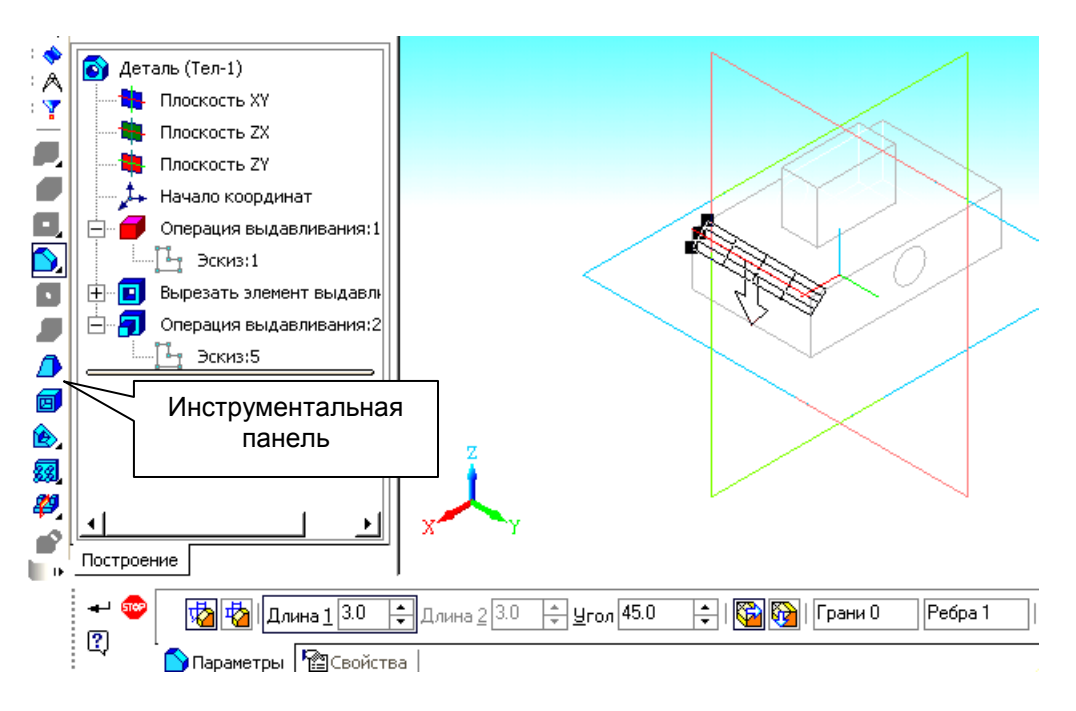

Рис. 3.42. Выполнение фаски

При выполнении операции Скругление на панели Свойств вводят радиус и указывают на модели скругляемые рёбра.

При построении отверстия достаточно выбрать тип отверстия (например, отверстие глухое с зенковкой и цековкой ) и ввести параметры.

Чтобы создать круглое отверстие со сложным профилем, надо выделить грань, на которой оно должно расположиться, затем вызвать команду Отверстие (эта операция будет рассмотрена в подразд. 4.4.7).

# *4.3.5. Вспомогательные элементы*

Если в существующей модели недостаточно рёбер для выполнения построений, можно создать *вспомогательные оси***.** Команды построения вспомогательных осей расположены в строке Меню→ Операции, а кнопки для выполнения данных построений – на панели Вспомогательная геометрия. Можно провести ось Через две вершины, ось На пересечении плоскостей, ось Через ребро и ось Конической поверхности.

Если существующих в модели плоскостей проекций и плоских граней недостаточно для выполнения построений, можно создать *вспомогательные плоскости.* Команды построения вспомогательных конструктивных плоскостей расположены также на панели Вспомогательная геометрия. Можно провести: Смещенную плоскость; Плоскость через три вершины; Плоскость под углом к другой плоскости; Плоскость через ребро и вершину; Плоскость через вершину перпендикулярно ребру; Нормальную плоскость; Касательную плоскость и т.д.

#### **4.4. Виды операций для построения «основы» детали**

#### *4.4.1. Операция «Выдавливания»*

Операция Выдавливания – это перемещение эскиза детали в направлении, перпендикулярном собственной плоскости. Команда доступна, если выделен один эскиз. Использование операции Выдавливания и требования к эскизу «основы» детали, построенной данной операцией, рассмотрены в подразд. 4.3.1 и подразд. 4.3.2.

# *4.4.2. Операция «Вращения»*

Операция Вращения позволяет создать «основу» детали, представляющую собой тело вращения. Операция доступна, если в модели ещё нет «основы» детали и выделен один эскиз. Эскиз в этом случае является осевым сечением элемента- «основы», которое ограничено поверхностью вращения (рис. 3.43,*а*).

Если контур в эскизе сечения не замкнут, возможны два типа построения элемента вращения: Тороид и Сфероид.

Способ Тороид применим для тонкостенных оболочек. Способ Сфероид применим для получения сплошных (не пустотелых) элементов.

При включении операции Вращение на панели Свойств (рис. 3.44) необходимо выбрать:

- способ создания (Тороид или Сфероид);
- тип элемента вращения;

 направление вращения из списка возможных вариантов (прямое, обратное, два направления, средняя плоскость). Прямое направление указано стрелкой (см. рис. 3.43,*б*).

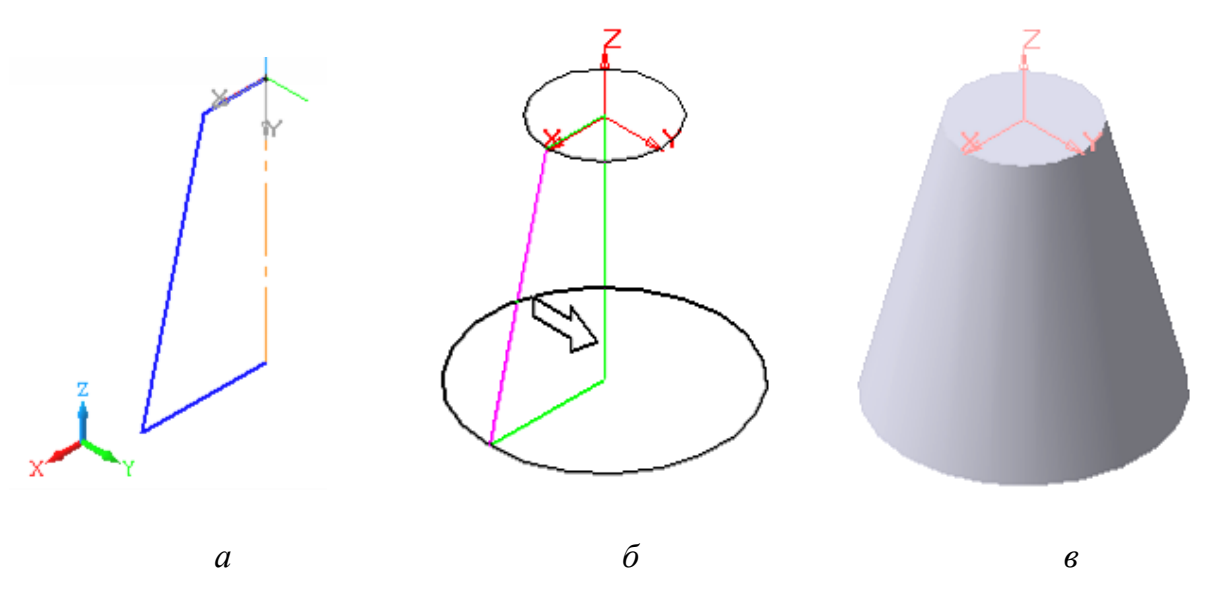

Рис. 3.43. Построение усечённого конуса вращения: *а* – эскиз операции Вращение (ось вращения − штрихпунктирная); *б* – фантом вращения; *в* – тело вращения

Во вкладке Тонкая стенка (рис. 3.44) необходимо установить параметры тонкой стенки или выбрать параметр Тонкая стенка – нет.

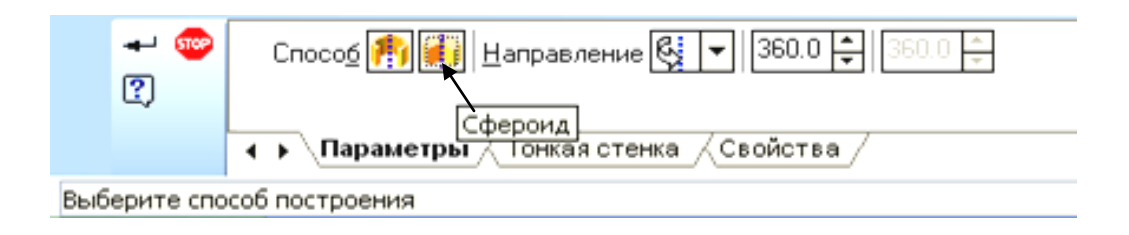

Рис. 3.44. Панель Свойств операции Вращение

При создании эскиза к операции Вращение необходимо следовать требованиям:

1. Ось вращения должна быть изображена отрезком со стилем линии Осевая.

2. Ось вращения должна быть одна.

3. Контуров может быть один или несколько, но все они должны лежать по одну сторону от оси вращения и не пересекать её.

4. Если контуров несколько, все они должны быть замкнуты.

5. Если в эскизе несколько контуров, то внешний контур образует форму элемента вращения, а внутренний контур образует отверстия.

# *4.4.3. Операция «Кинематическая»*

Операция Кинематическая – это перемещение эскиза вдоль направляющей. *Эскиз* – это сечение кинематического элемента, а направляющая задаёт *траекторию* движения сечения (рис. 3.45).

Сечение всегда лежит в одном эскизе. Траектория может лежать в одном или нескольких эскизах либо состоять из эскизов, ребер и пространственных кривых.

При выполнении *эскиза сечения* к операции Кинематическая необходимо учитывать следующие требования:

- в эскизе сечения может быть только один контур;
- контур может быть разомкнутым или замкнутым.

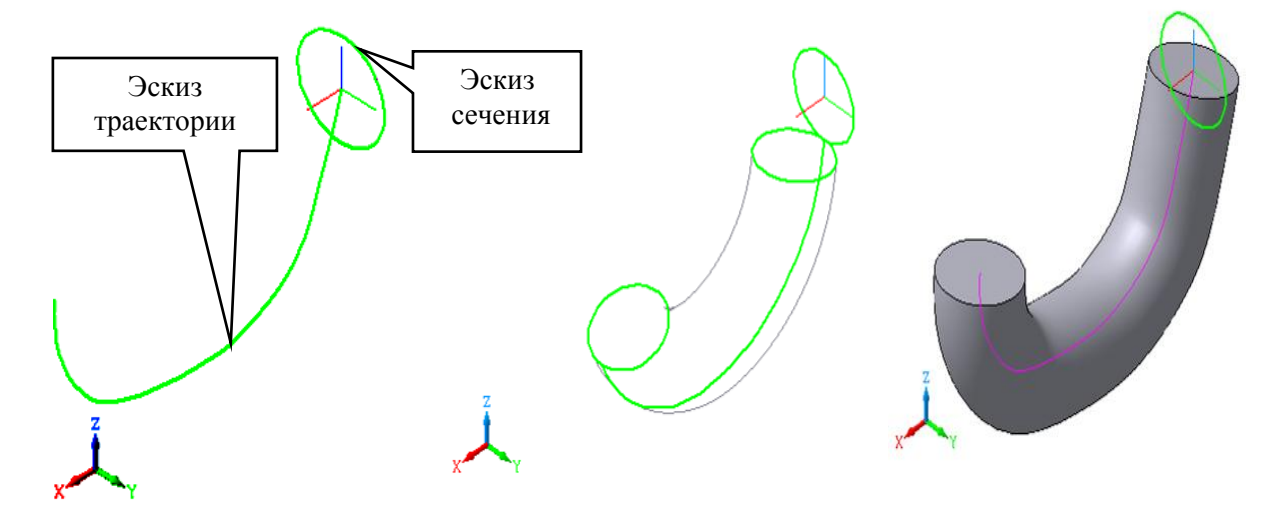

Рис. 3.45. Кинематический элемент: *а* – эскиз сечения (окружность) и эскиз траектории элемента; *б* – фантом перемещения; *в* – кинематическая поверхность (перемещение сечения ортогонально траектории)

Требования к эскизу траектории кинематического элемента:

1. Если эскизом траектории является один контур, то он может быть разомкнутым или замкнутым.

2. Если контур разомкнутый, его начало должно лежать в плоскости эскиза сечения.

3. Если контур траектории замкнут, он должен пересекать плоскость эскиза сечения*.*

4. Эскиз траектории должен лежать в плоскости, не параллельной плоскости эскиза сечения и не совпадать с ней.

Последовательность действий при выполнении операции должна быть следующей:

включают операцию Кинематическая на панели Инструментов;

на панели Свойств, соответствующей данной операции (рис. 3.46):

в окне Сечение указывают номер эскиза сечения;

в окне Траектория указывают номер эскиза траектории;

 в окне Движение сечения указывают способ движения, выбирая один из трёх: Сохранение угла наклона, Параллельно самому себе, Ортогонально траектории (см. рис. 3.46).

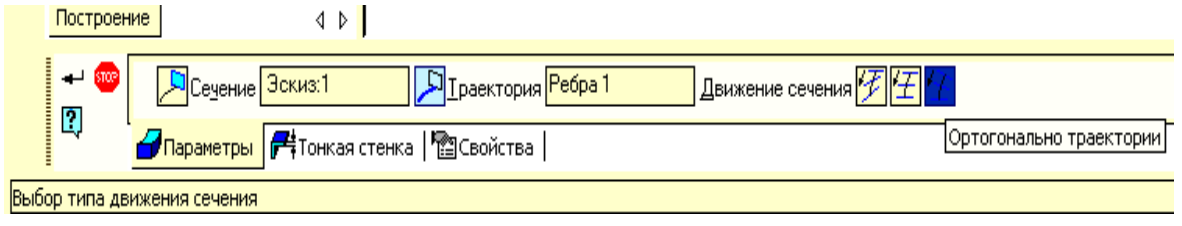

Рис. 3.46. Панель Свойств операции Кинематическая

#### *4.4.4. Операция «По сечениям»*

Операция По сечениям – это построение объёмного элемента по нескольким эскизам, которые рассматриваются как сечение элемента в нескольких плоскостях. При необходимости можно указать направляющую – *контур,* который задаёт направление построения элемента по сечениям. Операция По сечениям становится доступна, если существуют хотя бы два эскиза для создания детали (рис. 3.47).

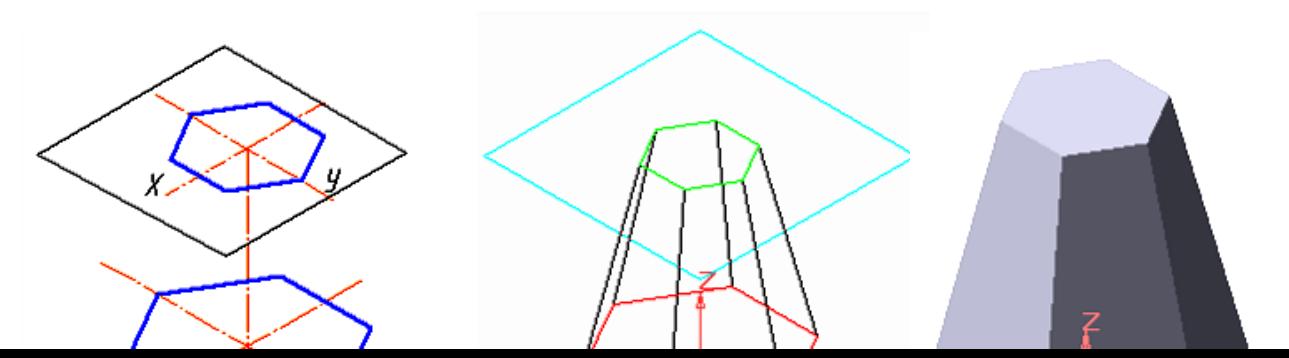

*а б в*

Рис. 3.47. Образование шестигранной усеченной пирамиды с помощью операции По сечениям: *а* – два сечения; *б* – фантом образования поверхности; *в* – поверхность – усеченная пирамида

При выполнении эскиза элемента к операции По сечениям необходимо учитывать следующие требования:

1. Эскизов должно быть не менее двух, расположенных в произвольно ориентированных плоскостях.

2. В каждом эскизе может быть только один контур.

3. Контуры в эскизах должны быть или все замкнуты, или все разомкнуты.

4. В крайних (первом и последнем) эскизах могут быть точки вместо контура.

Последовательность действий при выполнении операции По сечениям должна быть следующей:

включают операцию По сечениям на панели Инструментов;

на соответствующей данной операции панели Свойств (рис. 3.48):

 в окне Список сечений появляются номера эскизов сечения из тех, что есть в Дереве модели;

 во вкладке Тонкая стенка устанавливают параметры тонкой стенки или выбирают параметр Тонкая стенка – нет.

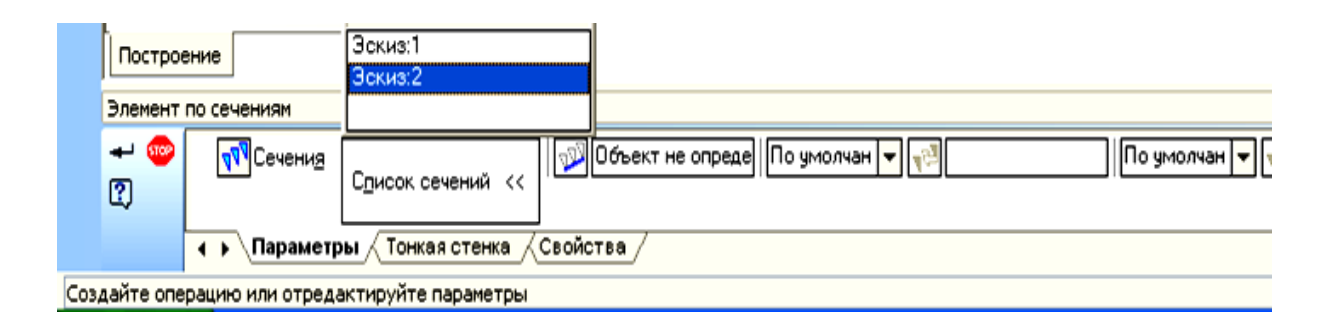

Рис. 3.48. Панель Свойств операции По сечениям

# *4.4.5. Создание детали с применением дополнительных элементов*

После создания «основы» детали можно приклеивать к ней или вырезать из неё различные формообразующие элементы. Они, как и «основа» модели, могут быть четырёх типов:

- элементы выдавливания;
- элементы вращения;
- кинематические элементы;
- элементы по сечениям.

Эскизы в этом случае создаются или в *проекционной* плоскости (*XY, ZX, ZY*), или во *вспомогательной* плоскости, или на плоской грани самой детали.

Для создания эскиза на плоской грани надо выделить эту грань и вызвать команду Эскиз.

Для задания вспомогательной плоскости, параллельной какой-либо другой плоскости и удалённой на определённое расстояние, необходимо выбрать последовательность в строке Меню → Операции → Плоскость − Смещенная. На появившейся панели Свойств указывают Расстояние и Направление.

#### *4.4.6. Операция «Вырезать»*

Операция Вырезать имеет несколько опций: Выдавливанием, Вращением, Кинематически или По сечениям. Операция Вырезать выдавливанием применяется для выполнения в детали различных проточек, отверстий, лысок, шпоночных канавок и вырезов. Для этого создаётся эскиз, контур которого соответствует форме выреза. Затем включается команда Вырезать выдавливанием (рис. 3.49).

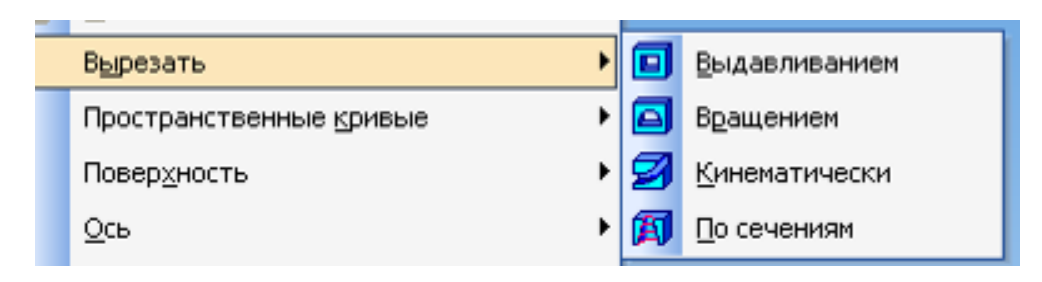

Рис. 3.49. Команда Вырезать выдавливанием

На панели Свойств, соответствующей данной команде, устанавливают параметры:

 Направление выдавливания, которое выбирают из списка направлений: Прямое, Обратное, Два направления, Средняя плоскость;

 Глубину выдавливания − из списка: На расстояние, Через всё, До вершины, До поверхности, До ближайшей поверхности;

 во вкладке Тонкая стенка выбирают параметры тонкой стенки или позицию Тонкая стенка – нет;

- фиксируют элемент выдавливания нажатием кнопки Создать Вырезанный элемент появляется в рабочем поле чертежа, а соответствующая ему пиктограмма – в Дереве модели.

# *4.4.7. Операция «Круглое отверстие»*

Чтобы создать круглое отверстие со сложным профилем, надо выделить грань, на которой оно должно расположиться, и вызвать команду Отверстие. Программа КОМПАС-3D позволяет выполнять различные стандартные по форме отверстия.

Например, чтобы построить на заданной детали центровое отверстие (рис. 3.50), необходимо выполнить следующую последовательность операций:

1. Выделить как плоскость построения левый торец детали.

2. Активизировать кнопку Отверстие, расположенную на Инструментальной панели (рис. 3.50)*.* При этом открывается Библиотека отверстий.

3. Дважды щелкнуть на разделе Центровые отверстия. Выбрать Форму А.

4. Проставить числовые значения параметров отверстия (эти значения можно измерить предварительно на чертеже или проверить в Менеджере библиотек). Параметры устанавливаются после их активизации с помощью кнопки Изменить.

5. Нажать кнопку Создать объект.Результат выполненной операции представлен на рис. 3.52.

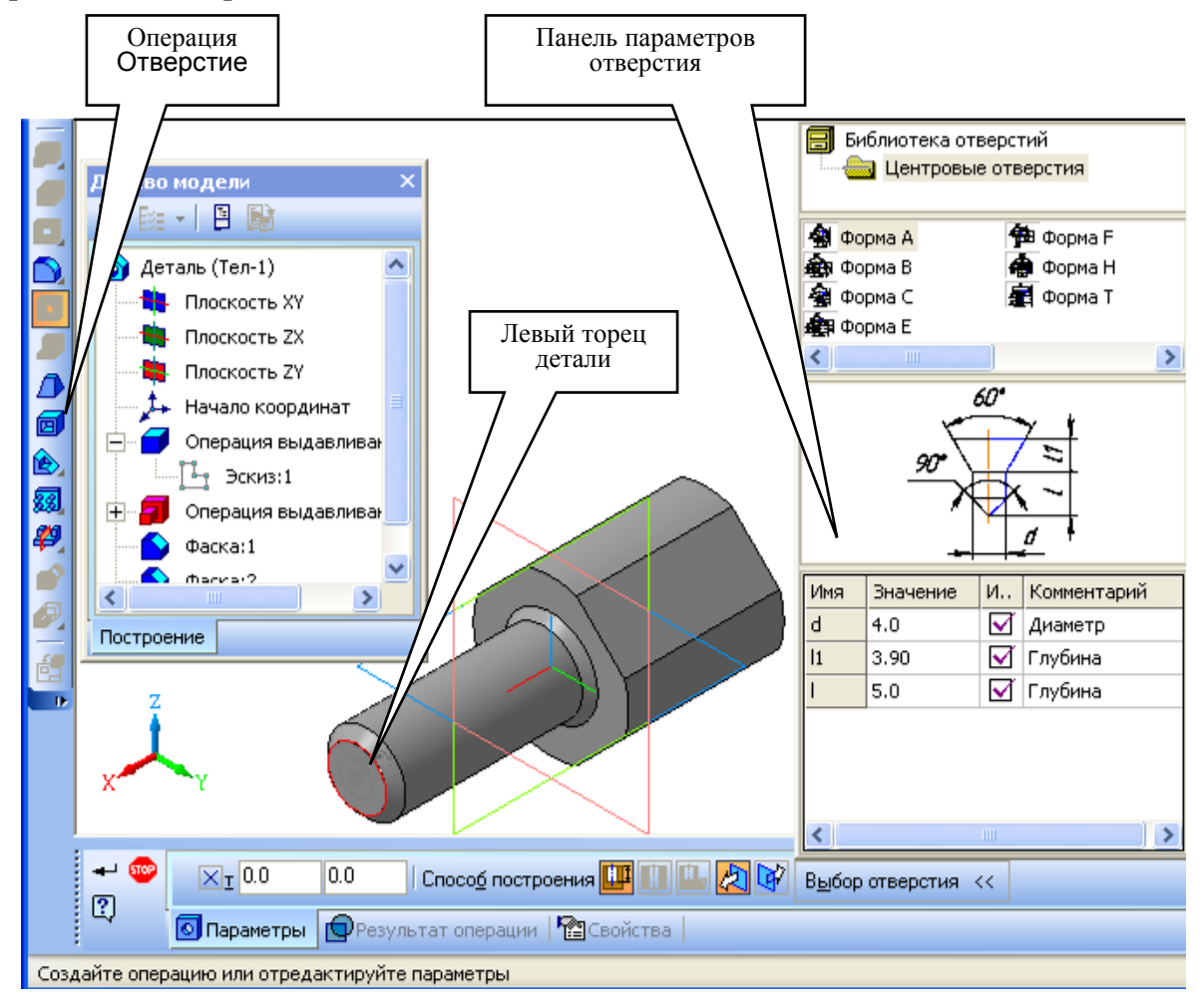

Рис. 3.50. Выполнение последовательности операций Отверстие  $\rightarrow$ Центровое отверстие  $\rightarrow$  Форма А  $\rightarrow$  Окно параметров отверстия

Чтобы создать на правом торце детали (рис. 3.51) глухое отверстие диаметром 15 мм, необходимо выполнить следующую последовательность операций:

- 1. Сделать активным правый торец детали.
- 2. Нажать кнопку Отверстие.
- 3. Дважды щелкнуть на разделе Библиотека отверстий.
- 4. Выбрать из списка отверстий Отверстие О4*.*

5. Проставить числовые параметры отверстия − значения диаметров и глубины: D=18,2 мм, Н=20 мм, d=15 мм. Для установки нужного размера активизируют соответствующую строку, вводят нужное число, заканчивают выбор параметров кнопкой  $\downarrow$  Enter.

6. Выполнение отверстия в детали заканчивают кнопкой Создать объект. Деталь с отверстиями дана на рис. 3.52.

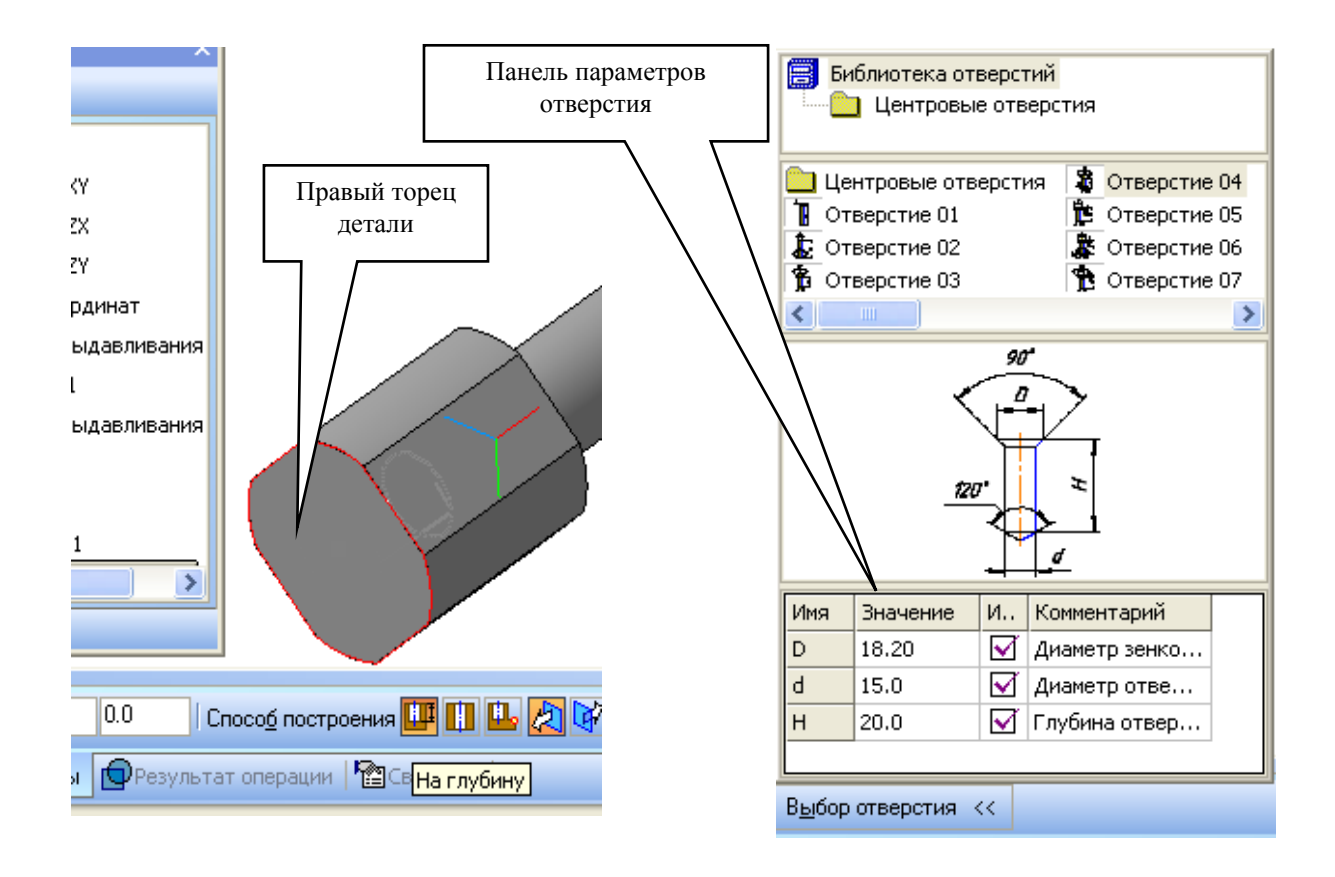

Рис. 3.51. Выполнение операции Отверстие  $\rightarrow$  Отверстие О4

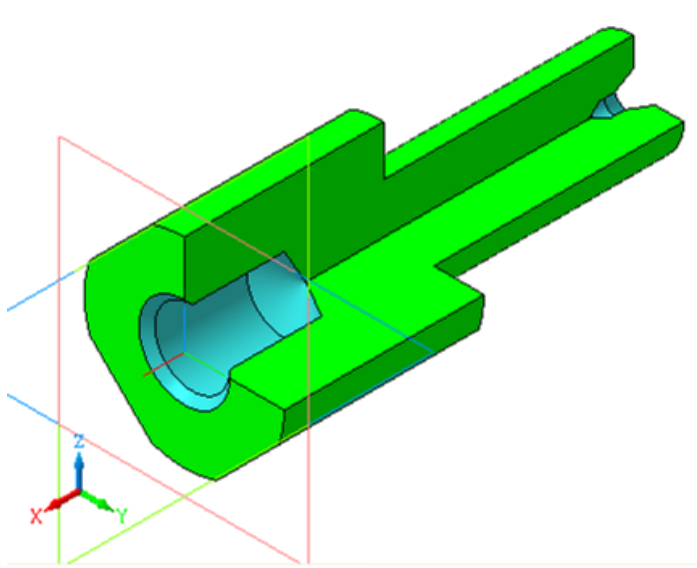

Рис. 3.52. Деталь с отверстиями по торцам